# **Mirroring 360 無線投影教學 黃勝傑 2019.09.24**

### **電腦軟體下載位置:**

FTP180\04.校園軟體\_請勿移作他用\01 新北市授權軟體\03 多媒體\Splashtop Mirroring360

#### **手機 APP**

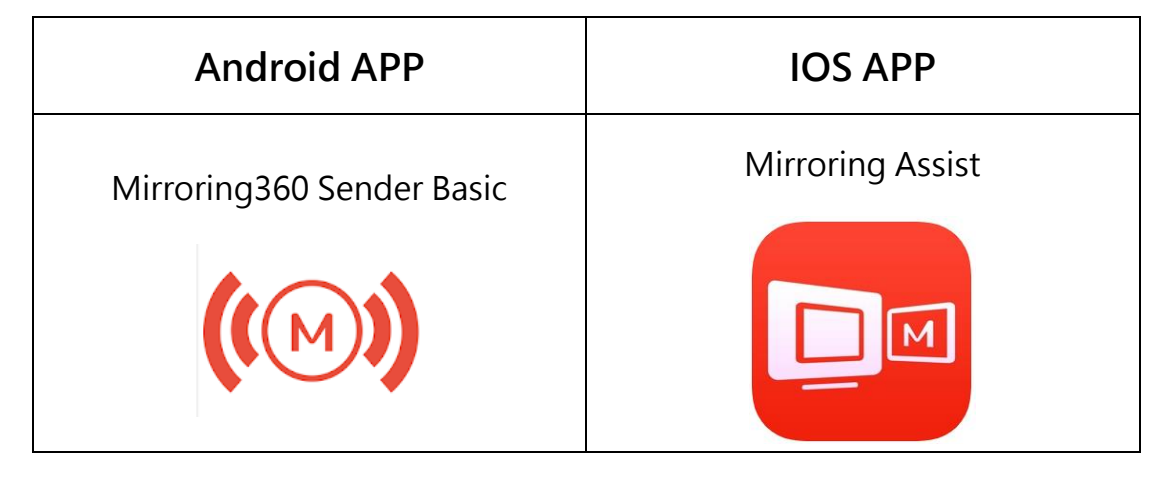

**註:**同網段 IOS 可以不用裝 APP,直接使用 airplay 即可,跨網段請看下方教學

 $\frac{1}{2}$  **悲驟 1** : 電腦安裝 Splashtop Mirroring360, 資料夾裡面有序號, 程式開啟時需要輸入序號, 方 可啟用。

## **步驟 2:**執行程式

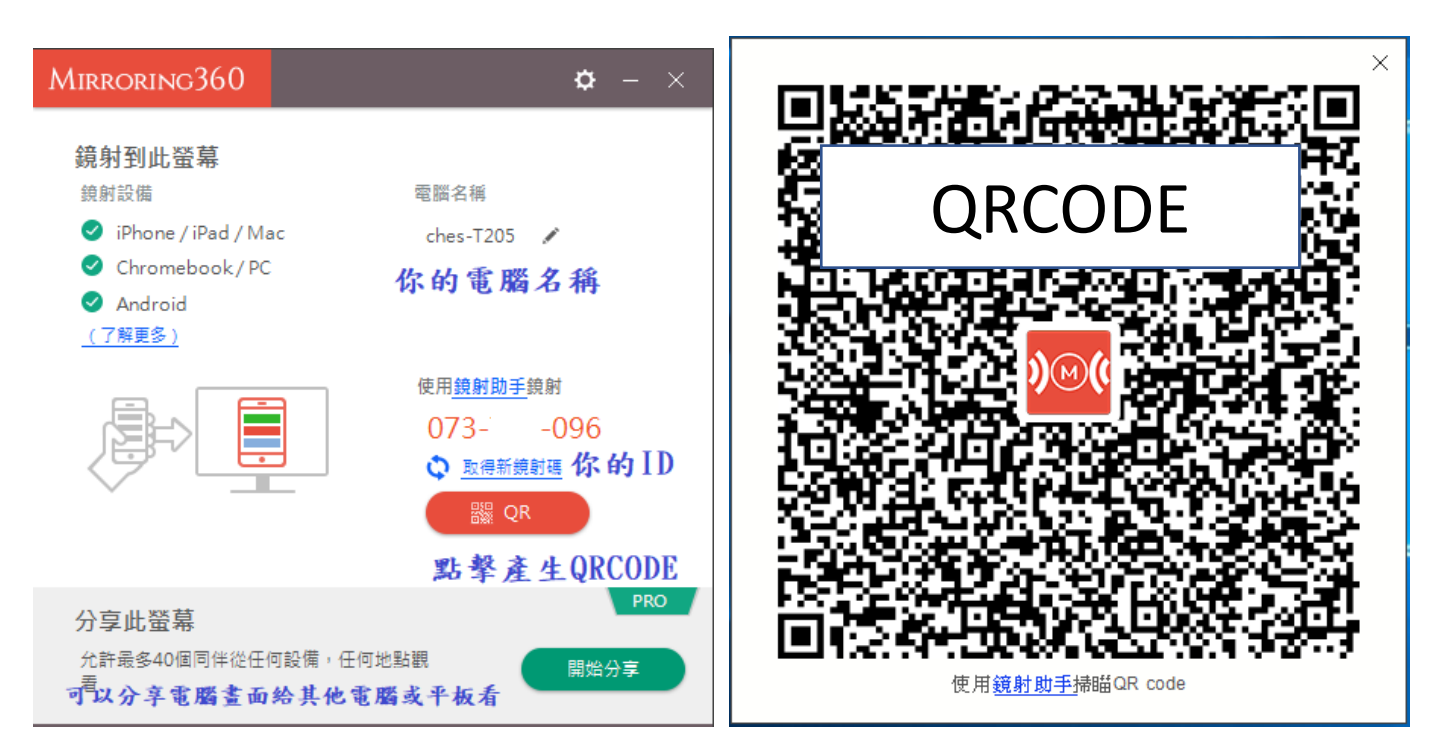

### **步驟 3:**

Android 手機:請先下載 Mirroring360 Sender,執行程式,使用 ID 或 QRCODE 連線。(建議使 用 ORCODE),如果要傳輸聲音+影像,請到 APP 的設定裡面進行設定。

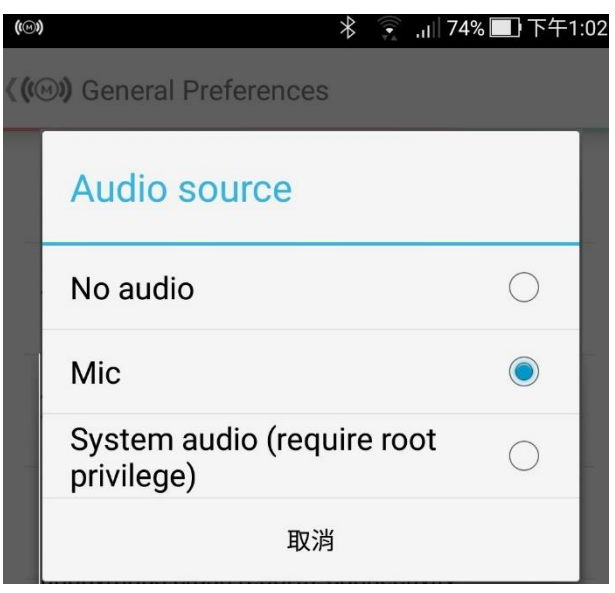

IOS 手機:同網段請直接執行 airplay,跨網段請先下載 Mirroring Assist,執行 APP 後,使用下方 Scan code,以利取得 airplay 位置,然後一樣執行 airplay 即可。

## **其他補充操作:**

- A. 分享螢幕:點擊電腦版的軟體後,可以取得一段網址,其他電腦、平板、手機,可以透過這段網 址直接觀看電腦畫面。教學時,即可使用平板+電腦的無線滑鼠,在其他位置操控電子書。
- B. 教室的電腦安裝 splashtop streamer , 老師的平板安裝 classroom 後, 從平板可以控制電
	- 腦,也可以在螢幕上進行標注,如果學生有電腦或平板, classroom 也可以安裝在學生的設備
	- 上,可以顯示老師電腦畫面並互動操作(新莊國小 蘇志展老師分享)。